## Instruction Audiovisual System

For questions, contact the Service Desk.

2. Tap operation panel. Please wait while 1. Insert console key to unlock AV system. Key is available at Service Desk. AV system starts up.  $\mathbf{H}$ **Ú**Delft **J**Delft Insert key to unlock system Press screen to start 3. The **Presentation** menu appears: a) The hall computer controls the AV system. You need to log in with personal NetID. b) Select laptop to present with BYOD (your laptop). Connect the appropriate **cable** (HDMI, VGA+audio jack, USB-C). Desk **Projection screen** Laptop **₫**+ \*\*\*\* l 🖬 for desk monitor Left DisplayPort HDM VGA Select source Right ц Ň ? Select Audio to adjust volume of available Select **Recording** to start, pause or stop the microphones. Microphones (or key to the video recording. The multimedia file is saved room cabinet) are available at Service Desk. on the file share of QuTech's secretary. Do not forget to use microphones. Recording Audio Headset **⊈**]+ **₫**+ Time: 01:31 ø Ń Ų Π ₫-₫-UDelft Ċ C ?)

## Instruction Audiovisual System

For questions, contact the Service Desk.

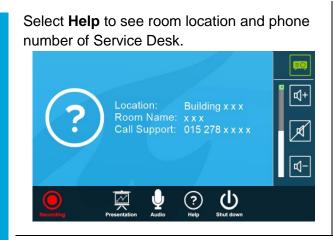

## Have you finished your presentation?

- 1. **Sign out to deactivate** your NetID session.
- 2. Do not shut down the hall computer.
- 3. **Stop AV system** with the Shutdown button. Confirm to stop the system.
- 4. Bring back console key to Service Desk.

## Tips & tricks

- Touch the display of hall computer with your finger to **fetch the mouse pointer** in case you have lost track of the pointer.
- The **USB connections** on the operation assembly are connected to the hall computer.
- The **SMARTboard** is active only after log-in. Use SMART Notebook software for best results.
- Be safe! If you leave the room temporarily, lock the hall computer with "Windows # + L" combination.
- Be aware that hall computer **automatically locks** after 45 min of inactivity.